# **PG-FLEX 32 CHANNEL CENTRAL OFFICE TERMINAL LINE UNIT**

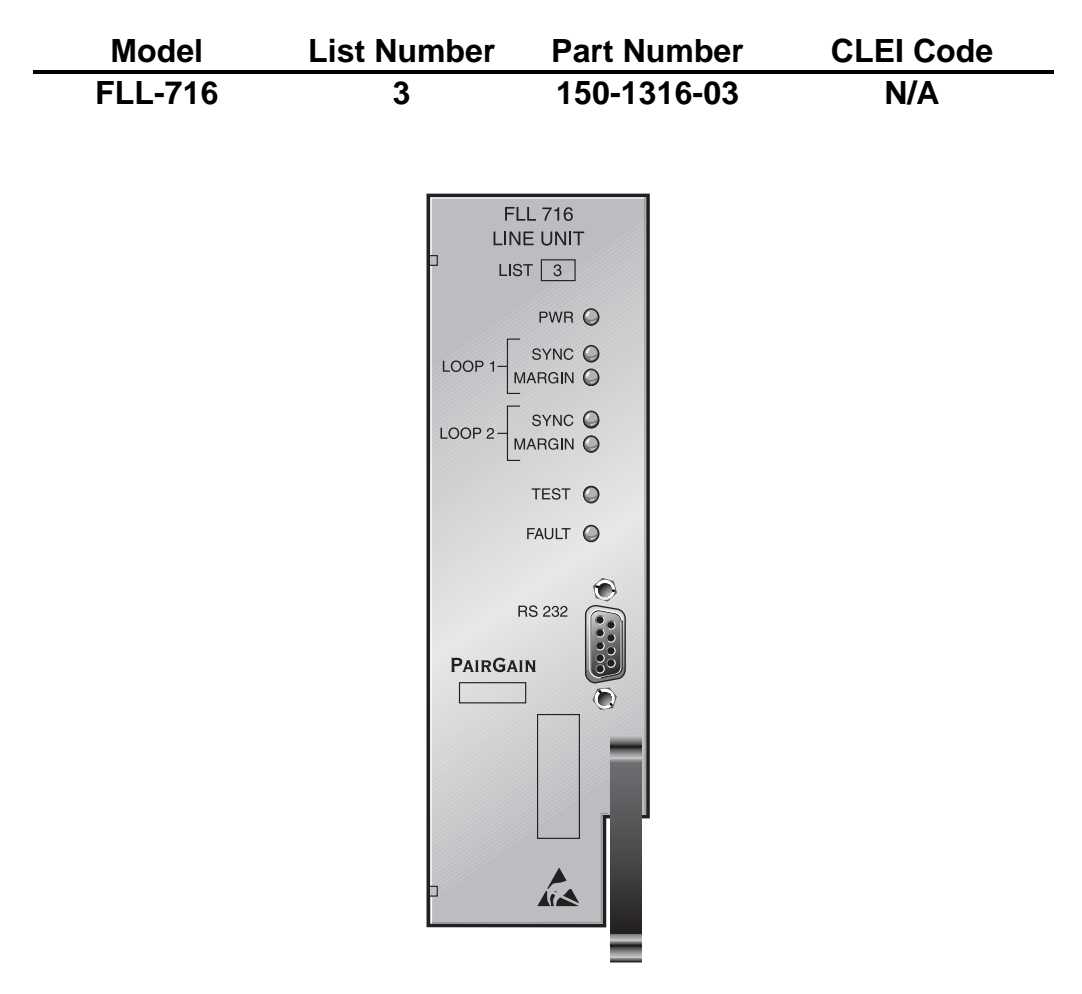

**PAIRGAIN TECHNOLOGIES, INC. ENGINEERING PLANT SERIES TECHNICAL PRACTICE SECTION 363-716-103-01**

> **Revision History of this practice.** Revision 01—November 26, 1997 A) Initial Release

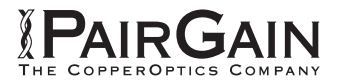

### **TABLE OF CONTENTS**

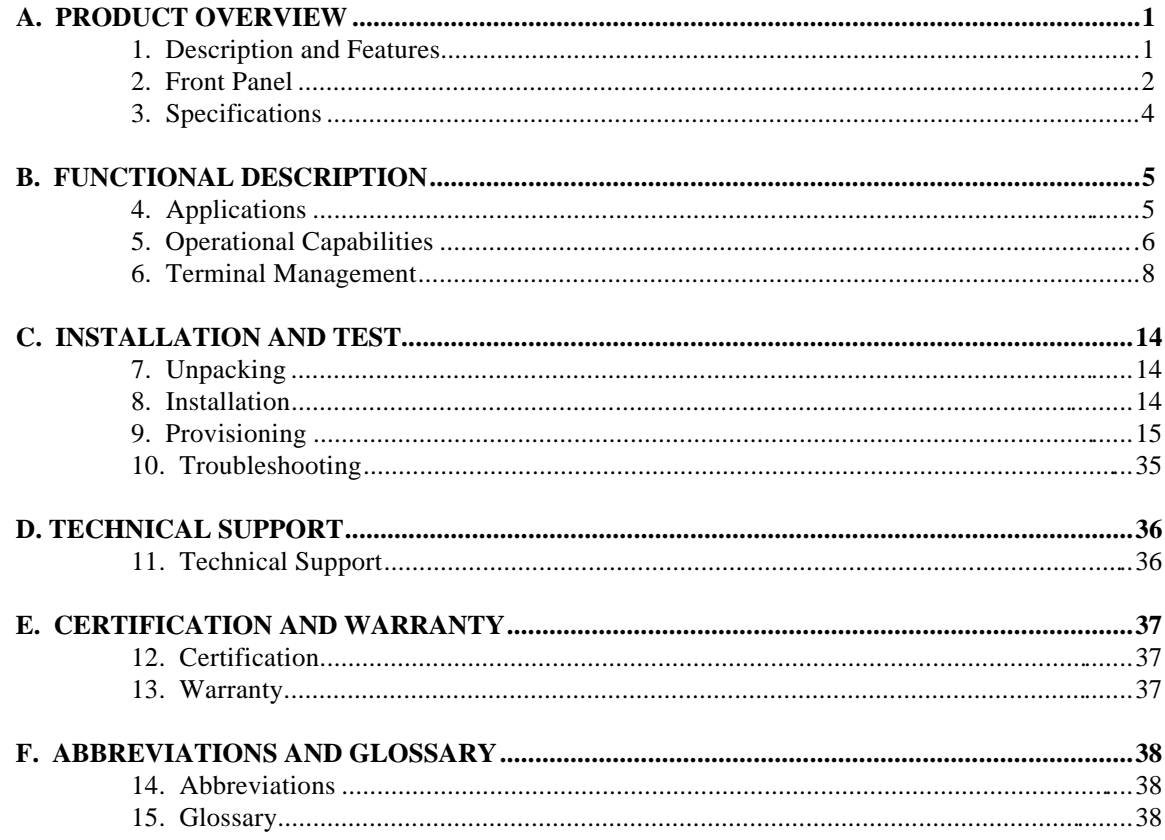

### **USING THIS TECHNICAL PRACTICE**

Two types of messages, identified by icons, appear in the text:

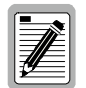

**A note informs you of special circumstances.**

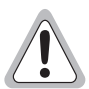

**Cautions indicate the possibility of damage to equipment or the possibility of personal injury.**

Copyright 1997 PairGain Technologies, Inc.

PairGain is a registered trademark, and PG-Flex is a trademark of PairGain Technologies, Inc.

Information contained in this document is Company Private to PairGain Technologies and shall not be modified, used, copied, reproduced, or disclosed in whole or in part without the written consent of PairGain.

Other product names mentioned in this practice are used for identification purposes only and may be trademarks and/or registered trademarks of their respective companies.

### <span id="page-2-0"></span>**A. PRODUCT OVERVIEW**

#### **1. Description and Features**

**1.1** The PairGain® PG-Flex FLL-716 List 3 Central Office Terminal (COT) Line Unit is the Central Office (CO) end of the PG-Flex subscriber carrier system. The FLL-716 Line Unit carries up to 32 subscriber channels between a COT and a Remote Terminal (RT). The FLL-716 COT Line Unit resides in a PairGain COT 19 inch shelf. Each system in the shelf requires one FLL-716 COT Line Unit. The FLL-716 Line Unit provides access through the RS-232 port to provision the PG-Flex system using an ASCII terminal. However, installing an FPI-729 or FAU-728 List 2 unit in the shelf disables the RS-232 port on the FLL-716 Line Unit. The FPI-729 or FAU-728 List 2 unit will then provide access through its RS-232 port to provision the PG-Flex system using an ASCII terminal.

> The FLL-716 COT Line Unit uses PairGain's High-bit-rate Digital Subscriber Line (HDSL) 2B1Q (2 binary 1 quaternary line code) technology to provide the equivalent of 2.048 Mbps digital transmission rates, plus signaling, over two copper pairs. The HDSL line can include unterminated bridge taps. The technology is implemented:

- without using repeaters
- without loop conditioning
- without pair selection

The FLL-716 supports the use of PG-Flex doublers to extend the range of a PG-Flex subscriber carrier system.

- **1.2** The FLL-716 COT Line Unit:
	- supports 32 subscriber channels
	- supports 4Tel compatible Loop Test Systems
	- compatible with Mechanical Loop Testing (MLT) and Pair Gain Test Controller (PGTC)
	- supports ISDN channel units
	- supports loop start/ground start channel units

### <span id="page-3-0"></span>**2. Front Panel**

Figure 1 shows the FLL-716 front panel. Table 1 lists the indicators and indicator states for the FLL-716 front panel LEDs.

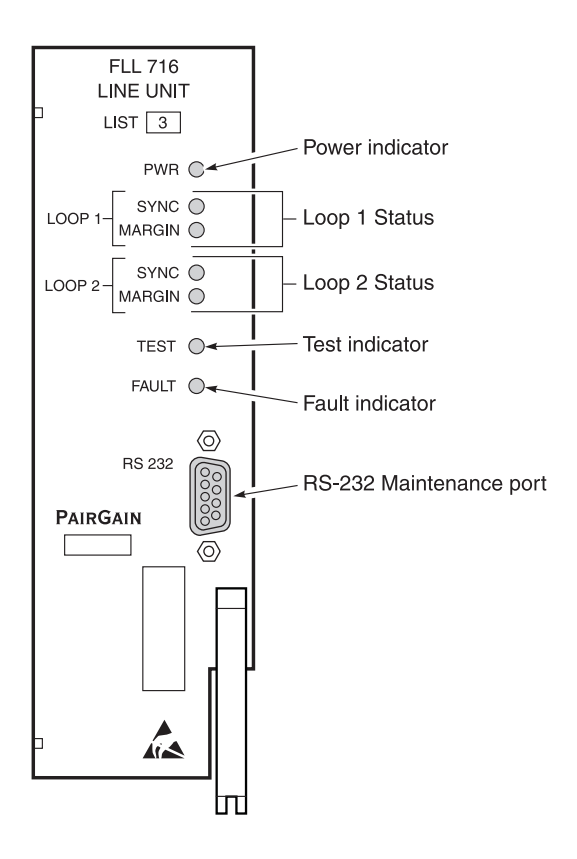

*Figure 1 . FLL-716 List 3 Front Panel*

| <b>LED</b>           | <b>LED</b> State      | <b>Indicates</b>                                         |  |
|----------------------|-----------------------|----------------------------------------------------------|--|
| <b>PWR</b>           | Solid Green           | Power applied and line feed operating normal.            |  |
|                      | <b>Flashing Green</b> | Power applied to the RT and testing for overloads.       |  |
|                      | <b>OFF</b>            | Not receiving power. COT Line Unit fuse may be blown.    |  |
| <b>LOOP 1 SYNC</b>   | Solid Green           | HDSL line 1 is in sync between the COT and RT.           |  |
|                      | <b>Flashing Green</b> | HDSL line 1 is attempting to sync with remote unit.      |  |
|                      | <b>OFF</b>            | HDSL line 1 does not detect an active remote unit.       |  |
| <b>LOOP 1 MARGIN</b> | Solid Yellow          | HDSL line 1 is below present margin threshold.           |  |
|                      | <b>OFF</b>            | HDSL line 1 margin is above the preset margin threshold. |  |
| <b>LOOP 2 SYNC</b>   | Solid Green           | HDSL line 2 is in sync between the COT and RT.           |  |
|                      | <b>Flashing Green</b> | HDSL line 2 is attempting to sync with remote unit.      |  |
|                      | <b>OFF</b>            | HDSL line 2 does not detect an active remote unit.       |  |
| <b>LOOP 2 MARGIN</b> | Solid Yellow          | HDSL line 2 is below present margin threshold.           |  |
|                      | <b>OFF</b>            | HDSL line 2 margin is above the margin threshold.        |  |
| <b>TEST</b>          | Flashing yellow       | Metallic access in progress.                             |  |
|                      | <b>OFF</b>            | No metallic access active in system.                     |  |
| <b>FAULT</b>         | Solid Red             | System alarm/fault detected.                             |  |
|                      | <b>OFF</b>            | No faults are detected in system.                        |  |

*Table 1. FLL-716 Front Panel LEDs*

### <span id="page-5-0"></span>**3. Specifications**

#### **Electrical Characteristics**

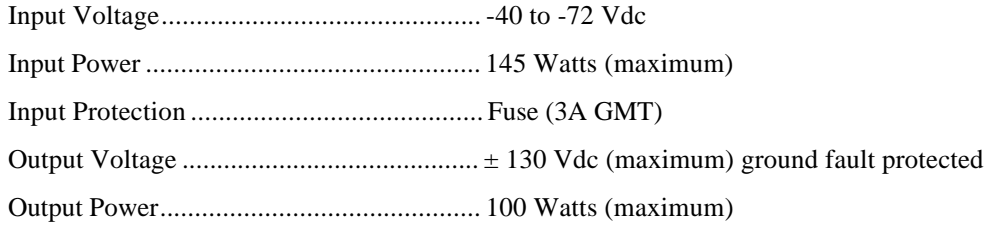

#### **Environmental**

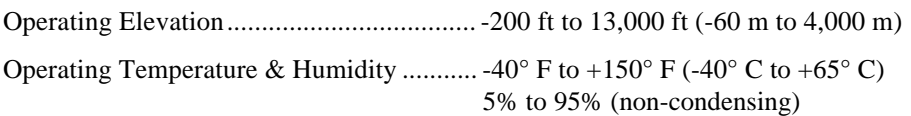

### **Physical**

#### Dimensions

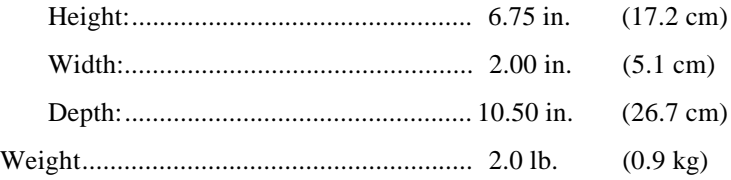

### <span id="page-6-0"></span>**B. FUNCTIONAL DESCRIPTION**

### **4. Applications**

**4.1 Overview.** PG-Flex is a small-capacity, universal subscriber carrier system that can support up to 32 channels including Plain Old Telephone Service (POTS), Ground Start/Loop Start, and Integrated Services Digital Network (ISDN) services.

> PG-Flex systems easily mount into 19-inch COT Shelves. A system is comprised of one Line Unit and at least one Channel Unit. A Line Unit or Channel Unit(s) can be hot-swapped without affecting other systems in the same shelf. The POTS Channel Units use a pulse coded modulation (PCM) encoding scheme that allows high speed modem and group 3 facsimile operation on all channels.

PG-Flex uses HDSL transmission technology over two unconditioned copper pairs. Power is supplied from the CO to the Remote Terminal (RT) over the HDSL transmission lines. The maximum distance from the CO to the RT is 10.7 kft (3.3 km) using 24 AWG cable (0.5 mm).

- **4.2 System Flex Configuration.** A PG-Flex system, shown in Figure 2, consists of:
	- COT. The 19-inch COT Shelf accommodates two systems. Each system requires one COT Line Unit and up to six Channel Units. A common Alarm Unit or Pair Gain Test Controller Interface Unit in each shelf provides an interface for maintenance alarm relays and metallic access to the remote subscriber lines.
	- RT. The RT Enclosure provides a weatherproof housing for the PG-Flex remote electronics and subscriber terminations. The enclosure accepts one common RT Line Unit and up to four Channel Units.

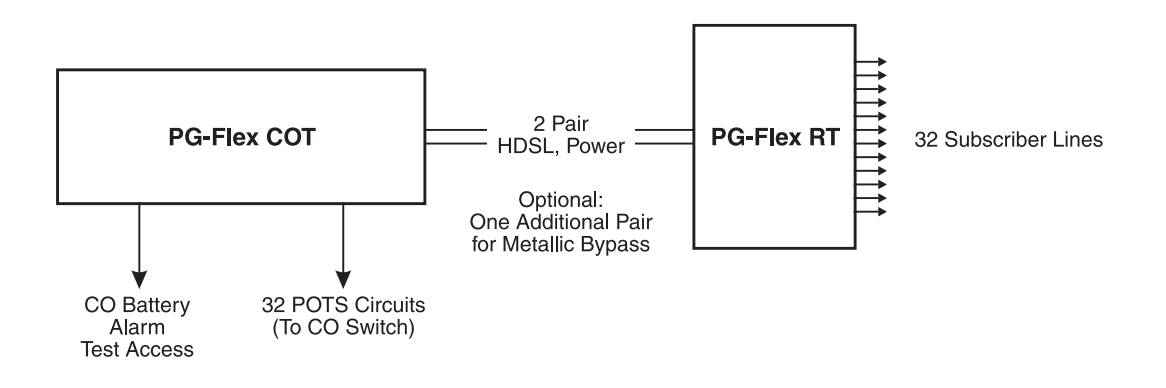

*Figure 2. Typical PG-Flex Configuration*

**4.3 HDSL Transmission.** PG-Flex uses HDSL transmission technology between the COT and RT. This technology provides up to 32 DS0s, plus signaling, over two copper pairs without using repeaters, loop conditioning, or pair selection. Adaptive equalization, scrambling, and a four-level 2B1Q line coding scheme increase range and minimize crosstalk.

> The line interface is a two-pair, 1110-kbps full-duplex 2B1Q transmission format. The dual HDSL lines provide 32 channels at 64-kbps, with signaling and an operations channel for management control. The signal characteristics on the carrier pairs comply with TR-NWT-001210, *Generic Requirements for High-bit-rate Digital Subscriber Line (HDSL) Systems*.

Table 2 shows the maximum distance between the COT and the RT for various gauge wire. Because of HDSL transmission technology, the HDSL lines require no special conditioning and may include unterminated bridge taps, but cannot include load coils.

<span id="page-7-0"></span>

|                   | <b>Loop Length</b> |                      |                      |
|-------------------|--------------------|----------------------|----------------------|
| <b>Wire Gauge</b> |                    | 16/32 Channel System | <b>DC</b> Resistance |
| 26 AWG (0.4 mm)   | 8.1 kft            | $(2.5 \text{ km})$   | 686 $\Omega^*$       |
| 24 AWG (0.5 mm)   | $10.7$ kft         | $(3.3 \text{ km})$   | 569 $\Omega$         |
| 22 AWG (0.6 mm)   | 13.7 kft           | $(4.2 \text{ km})$   | $457 \Omega$         |
| 19 AWG (0.9 mm)   | 19.4 kft           | $(5.9 \text{ km})$   | 322 $\Omega$         |
|                   |                    |                      |                      |

*Table 2. PG-Flex Distances*

 $*$  Loops over 570  $\Omega$  will not provide full loop current and ring voltage with all 32 channels off-hook simultaniously.

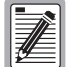

#### **Do not share metallic bypass pairs between PG-Flex systems and between PG-Flex and other Digital Loop Carrier (DLC) systems.**

**4.4 Subscriber Drop Testing.** For subscriber drop testing from the Central Office, PG-Flex is able to select and connect any subscriber drop to a metallic bypass pair at the RT. PG-Flex extends this connection back to the COT where it switches it to the test jack on the FAU-728 or FPI-729 units or to the corresponding subscriber line on the COT channel card.

> Metallic access is performed by momentarily placing +116 V(from the CO) on the subscriber's Tip lead. (The Ring lead should be between GND and the Tip value.) With POTS, Ground Start/Loop Start, and ISDN channel cards, the selected subscriber drop (assuming a working metallic bypass pair) connects to the corresponding COT subscriber line.

The metallic connection drops when -116 V is momentarily applied to the subscriber's COT Tip.

Metallic access may also be activated through an ASCII terminal connected to the RS-232 Maintenance port located on the front of the FLL-716 line unit or through the FAU-728 or FPI-729 units.

#### **5. Operational Capabilities**

- **5.1** The FLL-716 COT Line Unit provides the following functions for each 32-channel system in a single COT shelf:
	- system power supply
	- HDSL line transceivers and simplex RT power
	- front-panel status indicators
	- RS-232 Maintenance Interface (DCE)
	- switched access to the metallic bypass pair
	- loop test system compatibility
- **5.2** The RS-232 maintenance port (Figure 1) provides access to provision and monitor the performance of the PG-Flex system using an ASCII terminal (see Section 9). Installation of a PG-Flex system does not require the use of an ASCII terminal.
- **5.3** Figure 3 shows a block diagram of the FLL-716. The power supply converts CO battery into voltages necessary to power the PG-Flex electronics including ±130 Vdc. During power-up, the system checks the HDSL lines for hazardous conditions or other line faults which might effect the system. If a fault condition is detected, the system stops the power-up sequence and the LED indicators on the front panel indicate a line fault problem.

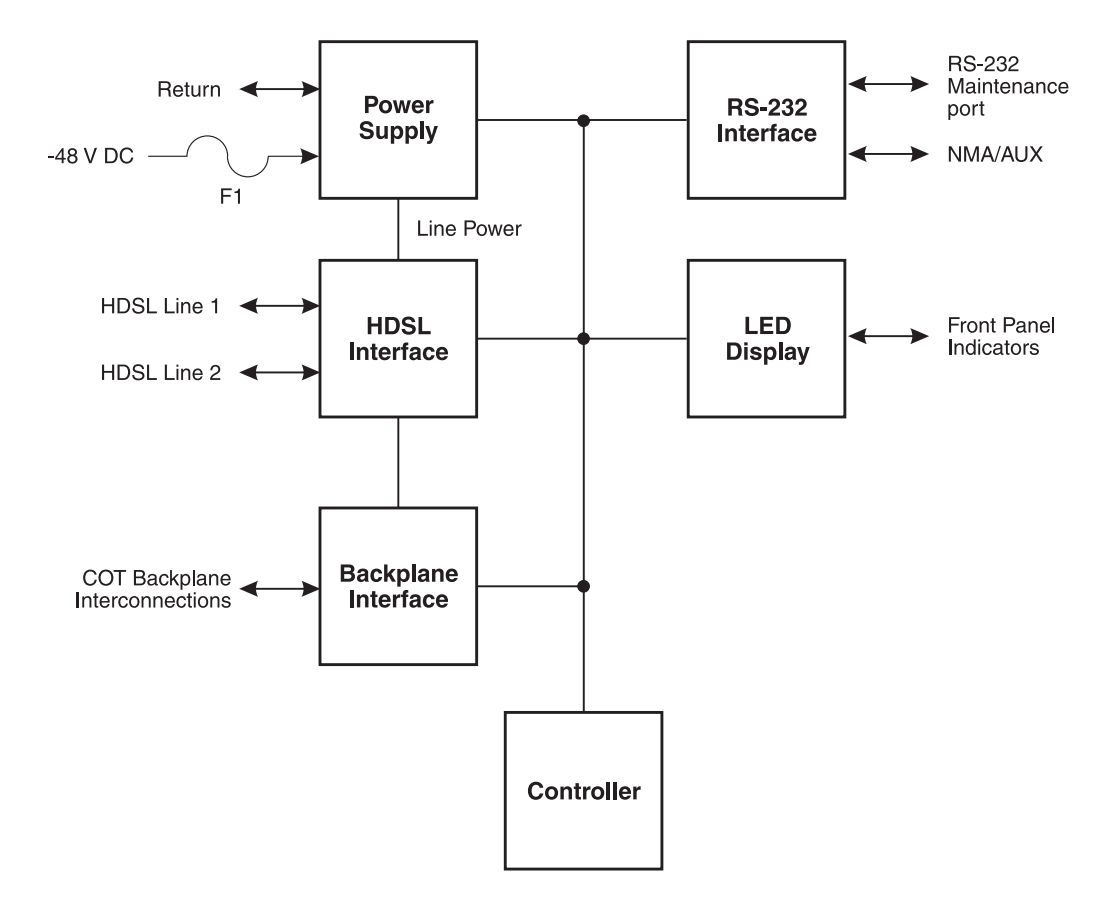

*Figure 3. FLL-716 COT Line Unit Block Diagram*

#### <span id="page-9-0"></span>**6. Terminal Management**

- **6.1** The terminal management function allows the technician to manage the entire PG-Flex system using an ASCII terminal (or modem with a null modem cable) connected to the Maintenance port. With this function, the technician can:
	- view system status
	- set configuration parameters
	- set up metallic access connections
	- monitor performance
	- obtain an inventory report
- **6.2 Connecting FLL-716 to a Terminal or Modem.** A standard RS-232 (DB-9) connector on the front panel provides access to the menu interface feature through an ASCII terminal. Figure 4 shows the pinouts for connecting the FLL-716 RS-232 (DB-9) maintenance port to an ASCII terminal.

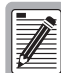

**The FLL-716 Line unit will not automatically log off when a terminal is unplugged from the maintenance port unless the DTR signal is connected between the terminal and the maintenance port. The technician must manually log off the line unit before unplugging from the port. Otherwise, the line unit remains logged in. The next time a terminal is connected, the terminal session will still be in the same place.**

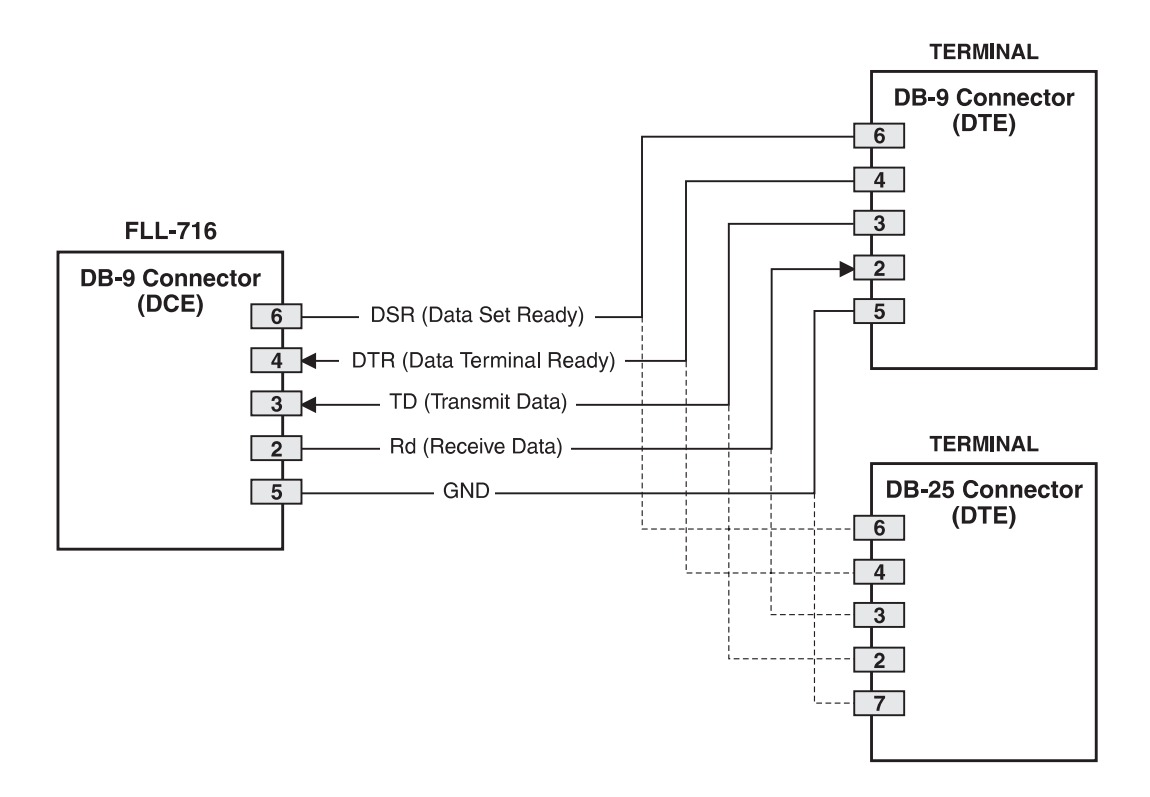

*Figure 4. Connecting FLL-716 to an ASCII Terminal*

Figure 5 shows the pinouts for connecting the FLL-716 to a modem using a null-modem cable. Using Data Carrier Detect (DCD) from the modem ensures that the FLL-716 logs off if the carrier signal disappears.

When configuring a modem, ensure that either the DIP switches or the software configuration is set OFF for Carrier Detect (CD) override. This causes the modem to send Carrier Detect (CD) signal when it connects with another modem and to drop CD when it disconnects. Otherwise, if set ON, the FLL-716 connection will function properly but will not log out properly when disconnected.

It is recommended that Data Terminal Ready (DTR) override be OFF. This allows a modem call to terminate properly when the FLL-716 drops Data Set Ready (DSR); which is null-modemed to a Data Terminal Ready (DTR) input on the modem.

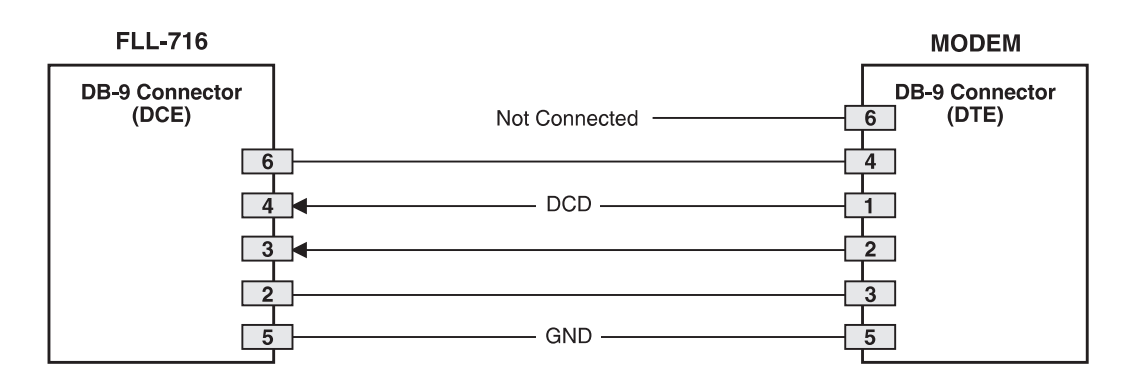

*Figure 5. Connecting the FLL-716 to a Modem*

The connection is set up as:

- DCE with 8 data bits
- 1 stop bit
- no parity
- 1200 to 9600 baud (9600 baud recommended)

The connector requires DTR active from the terminal to prevent automatic log off.

#### **6.3 Menus and Display Structure.** Figure 6 shows the menu structure of the terminal management system.

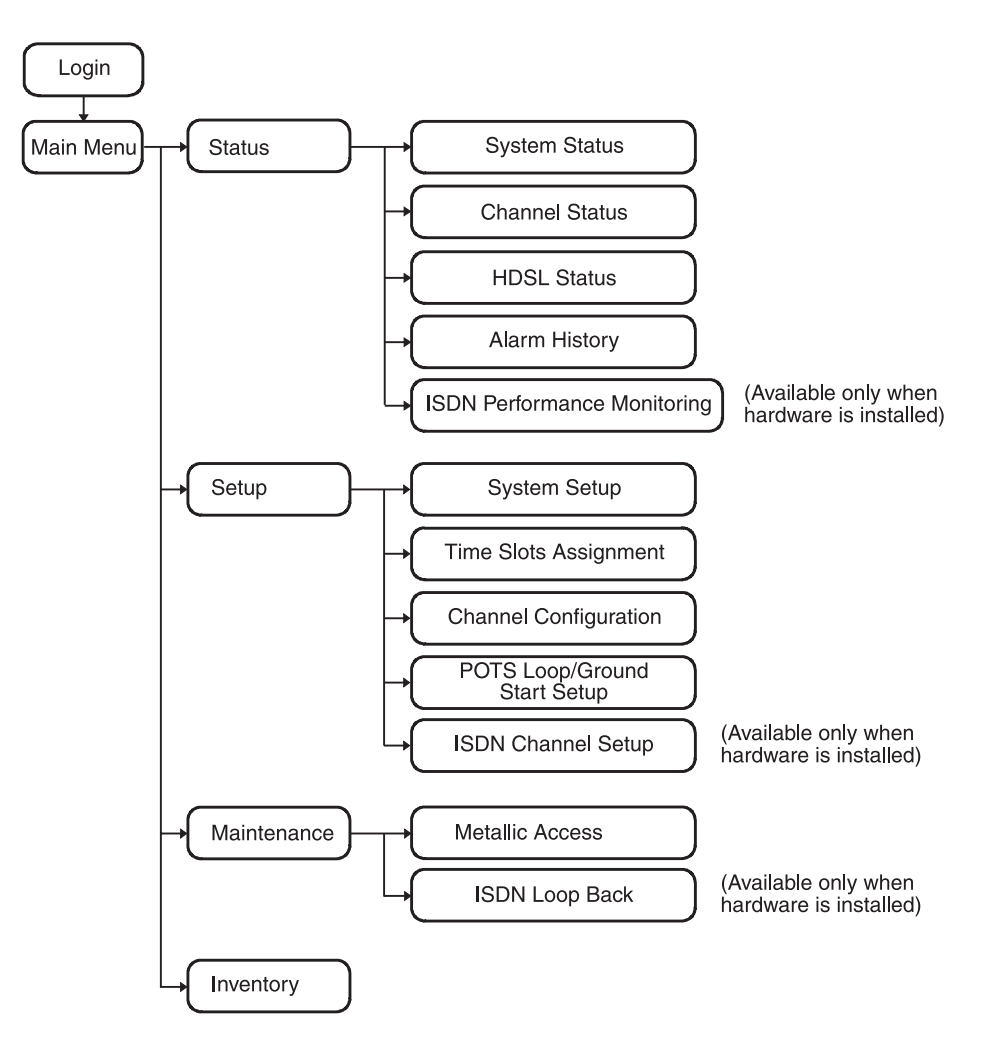

*Figure 6. Terminal Menu and Display Structure*

**6.4** Power-Up and Connection Screen. The Power-Up and Connection screen appears after connecting the ASCII terminal to the FLL-716:

```
[COT] Ready
```
- **6.5 Log On Screen.** The FLL-716 displays a log on screen when it detects user input from the maintenance port (while idle).
	- **1** Press the <Spacebar> rapidly several times to start the autobaud feature. Autobaud covers transmission rates of 1,200, 2,400, 4,800 and 9,600 bps only.

This input causes the log on screen to appear:

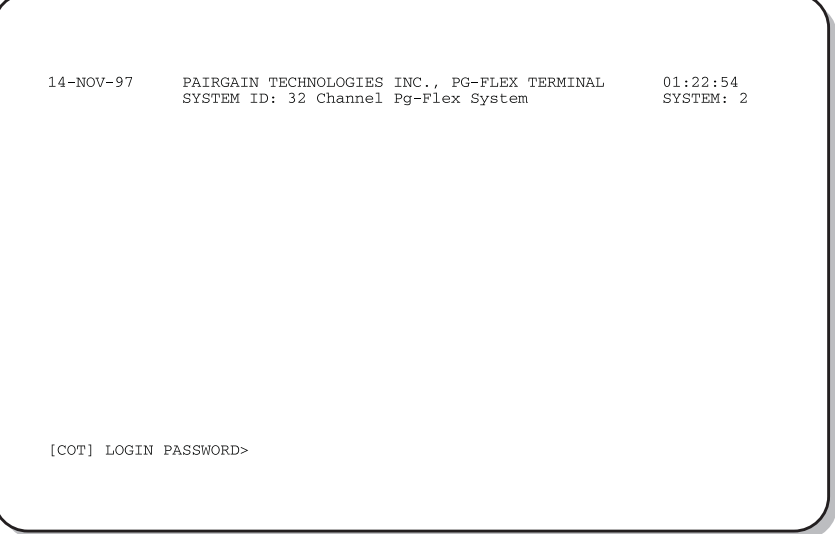

**2** Enter your password. For security reasons, the password input is echoed back to your terminal screen with "\*" characters.

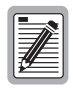

**If you do not have your login password, contact the PairGain Customer Service Engineering group (see Technical Support) for access using a Master Password.**

**6.6** System Time Set Screen. The System Time screen appears the first time you log on, or after the power has been turned off. Enter the new system time in hours (HH), minutes (:MM), and seconds ([:SS]); seconds are optional and are not required to set the system time:

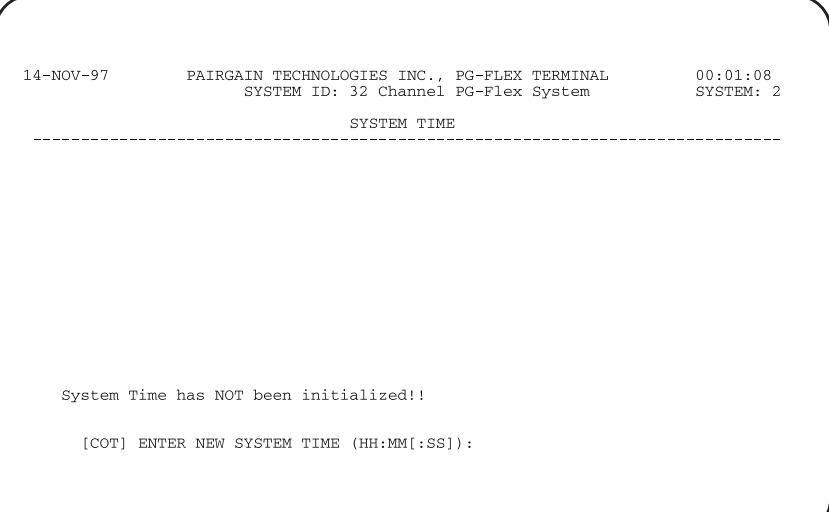

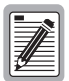

**This screen will not appear the next time you log on unless the PG-Flex system has lost power or has been turned off.**

**6.7 Main Menu.** From the Main Menu, you access other menus where you can configure a PG-Flex system, initiate or view metallic access connections, and view status information. The Main Menu appears after a successful log on:

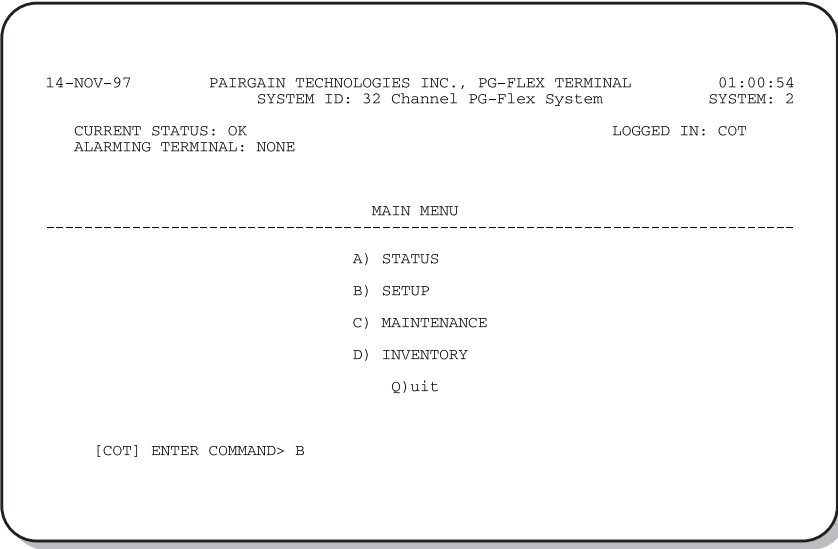

Table 3 describes the functions associated with these four main menu options (A through D).

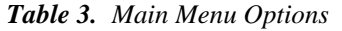

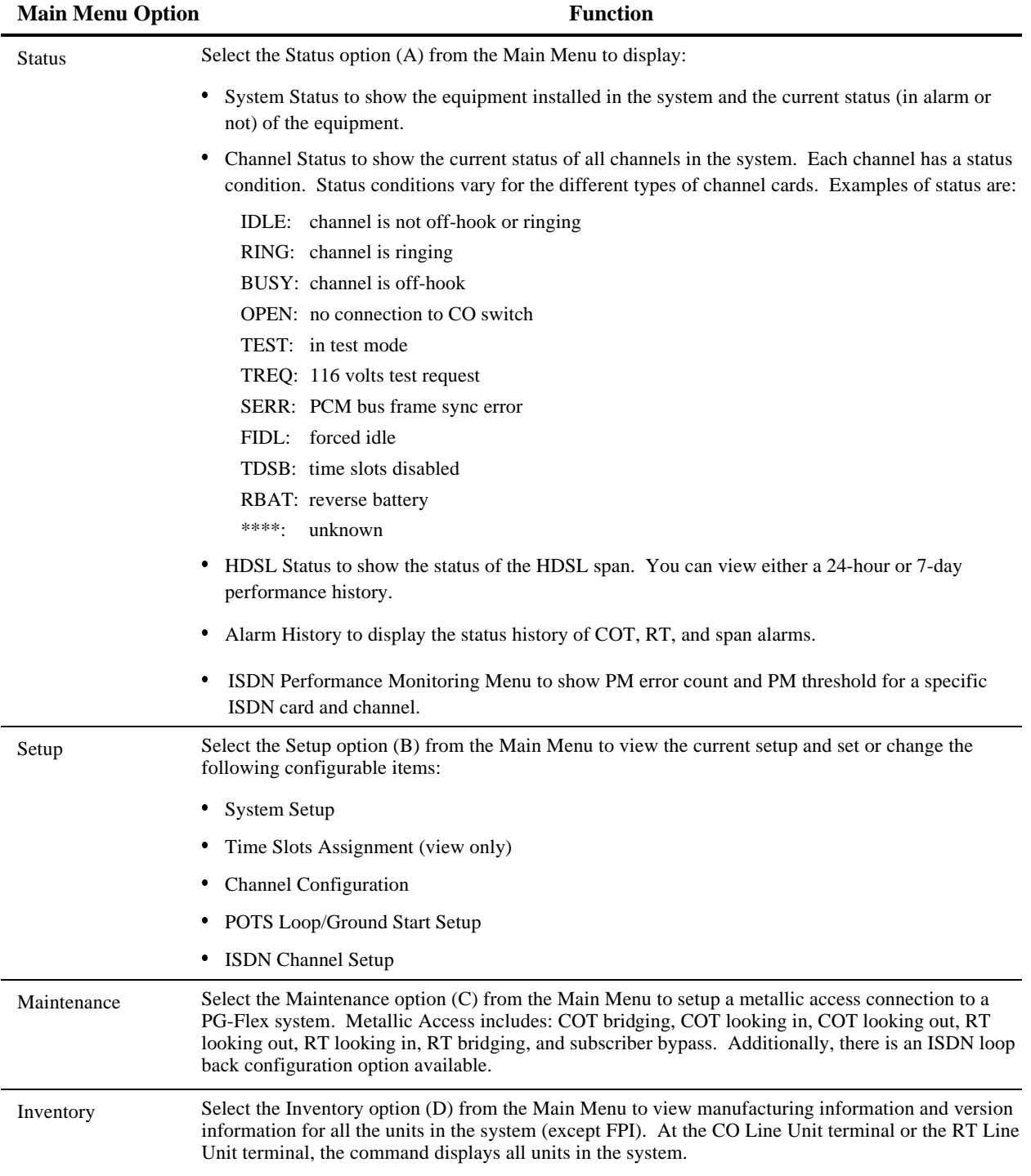

### <span id="page-15-0"></span>**C. INSTALLATION AND TEST**

#### **7. Unpacking**

**7.1** Upon receipt of the equipment, proceed as follows:

- **1** Unpack each container and visually inspect it for signs of damage. If the equipment has been damaged in transit, immediately report the extent of damage to the transportation company and to PairGain. Order replacement equipment if necessary.
- **2** Check the contents versus the packing list to ensure complete and accurate shipment. If the shipment is short or irregular, contact PairGain as described in Section 5. If you must store the equipment for a prolonged period, store the equipment in its original container.

#### **8. Installation**

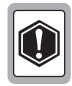

**Observe normal electrostatic discharge precautions when handling electronic equipment. Do not hold electronic plugs by their edge. Do not touch components or circuitry.**

**An FPI-729 List 1 PGTC Interface Unit or and FAU-728 List 2 Alarm Unit must be installed at all times when ISDN channel units are installed. These units provide the composite clock reference source for the ISDN channel units and are required for normal operation of the ISDN channel units. Removing the FPI-729 List 1 or FAU-728 List 2 during an ISDN call will terminate the call.**

- **8.1** Install FLL-716 COT Line Unit and verify operation as follows:
	- **1** Insert the FLL-716 COT Line Unit into the COT shelf and verify:
		- all LEDs on the Line Card turn on for about one second
		- PWR and FAULT LEDs turn on

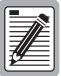

**If line powering fails, 1 minute must pass before COT can attempt again. If line powering succeeds, HDSL communications begin synchronization and LOOP 1 SYNC and LOOP 2 SYNC flash.**

- after four seconds, the COT starts its power management routine and the PWR LED flashes
- **2** Verify the following front panel indications after the system powers up and establishes HDSL synchronized communications, and when no calls are in progress:
	- POWER is on
	- LOOP 1 SYNC is on
	- LOOP 1 MARGIN is off
	- LOOP 2 SYNC is on
	- LOOP 2 MARGIN is off
	- TEST is off
	- FAULT is off
- <span id="page-16-0"></span>**3** Measure the following voltages on the COT shelf backplane:
	- $-105$  Vdc ( $\pm 10$ %) for a short loop, and -130 Vdc ( $\pm 10$ %) for a long loop or with doublers; measured between the HDSL\_T1 pin and chassis ground.
	- $+105$  Vdc ( $\pm 10\%$ ) for a short loop, and  $+130$  Vdc ( $\pm 10\%$ ) for a long loop or with doublers; measured between the HDSL\_T2 pin and chassis ground.

### **9. Provisioning**

#### **9.1 Configure System Settings.** Perform system setup, if not previously accomplished.

**1** Type <B> and press <Enter> at the Main Menu to display the Setup Menu:

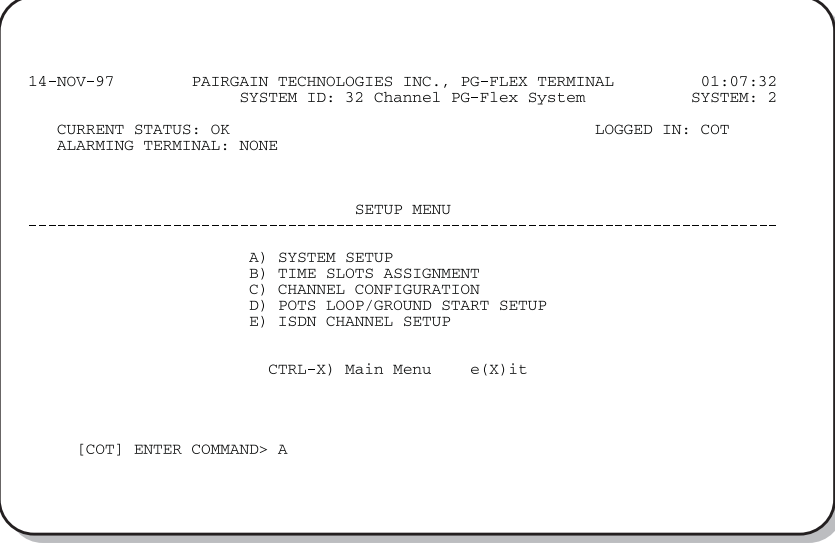

**2** Type <A> and press <Enter>. The System Settings menu appears:

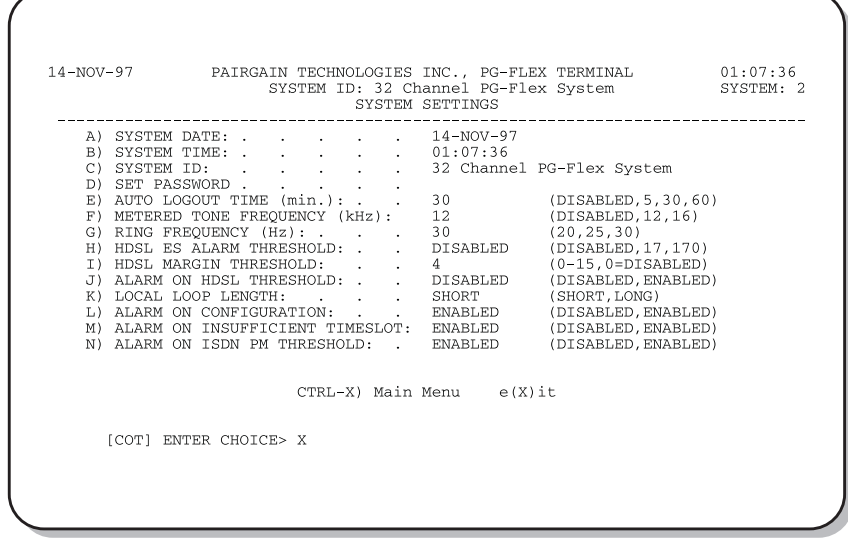

- **3** Type a letter (A through N) and press <Enter> to select a parameter to change (Table 4). You get a separate screen for the parameter selected. It prompts you to input the change.
- **4** Type <Ctrl+X> to return to the Main Menu.

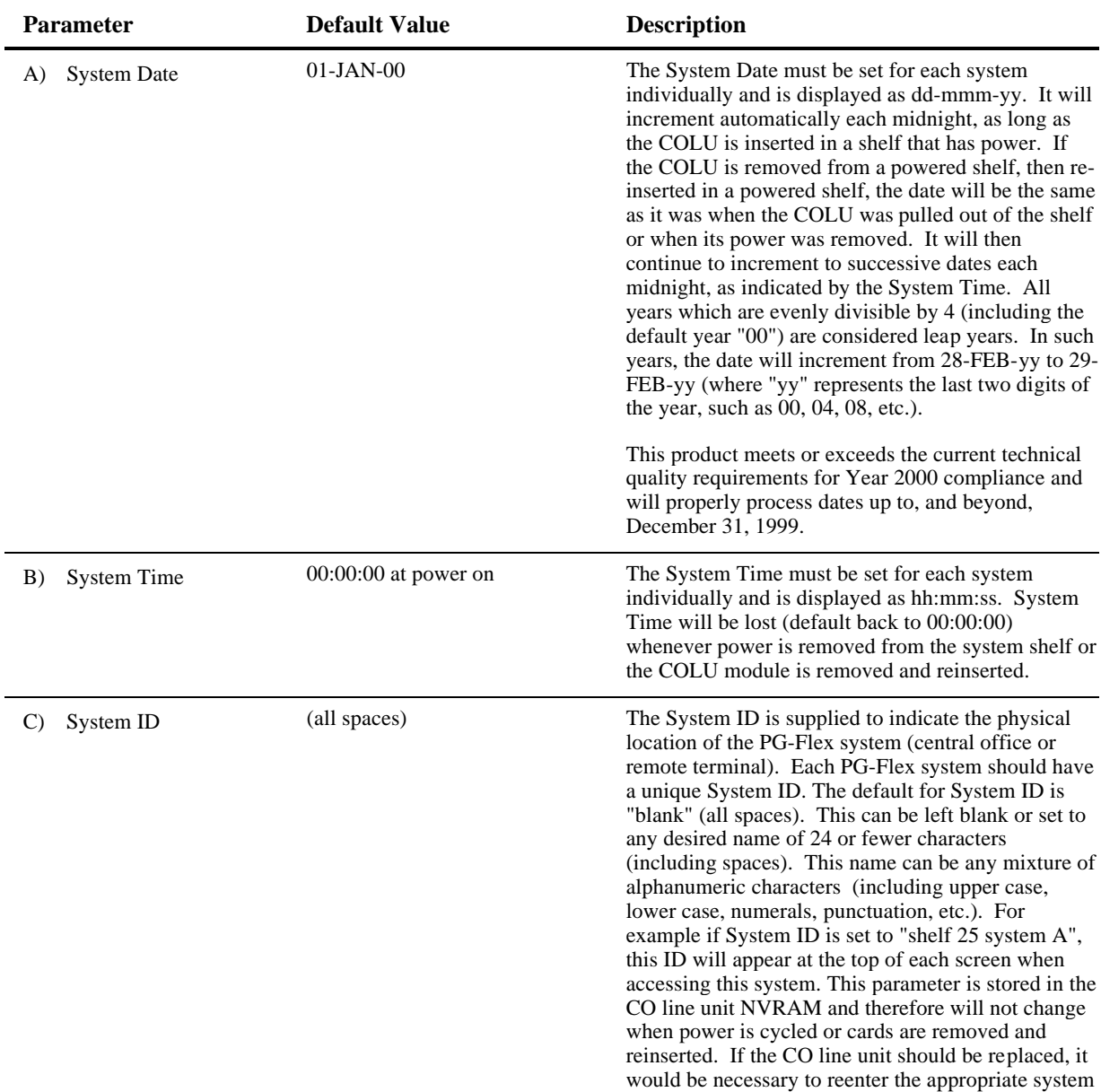

ID.

#### *Table 4. System Settings Menu Options*

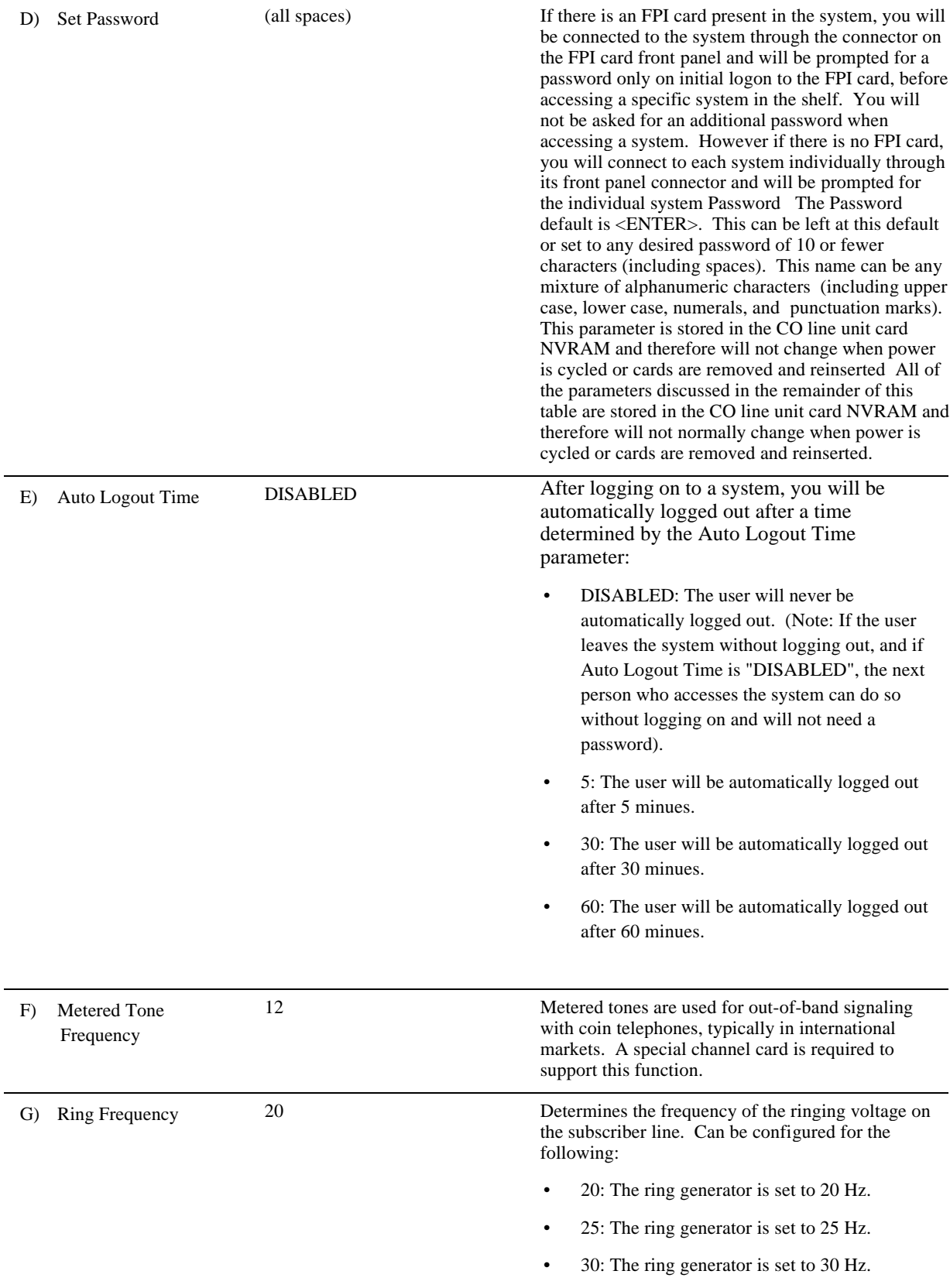

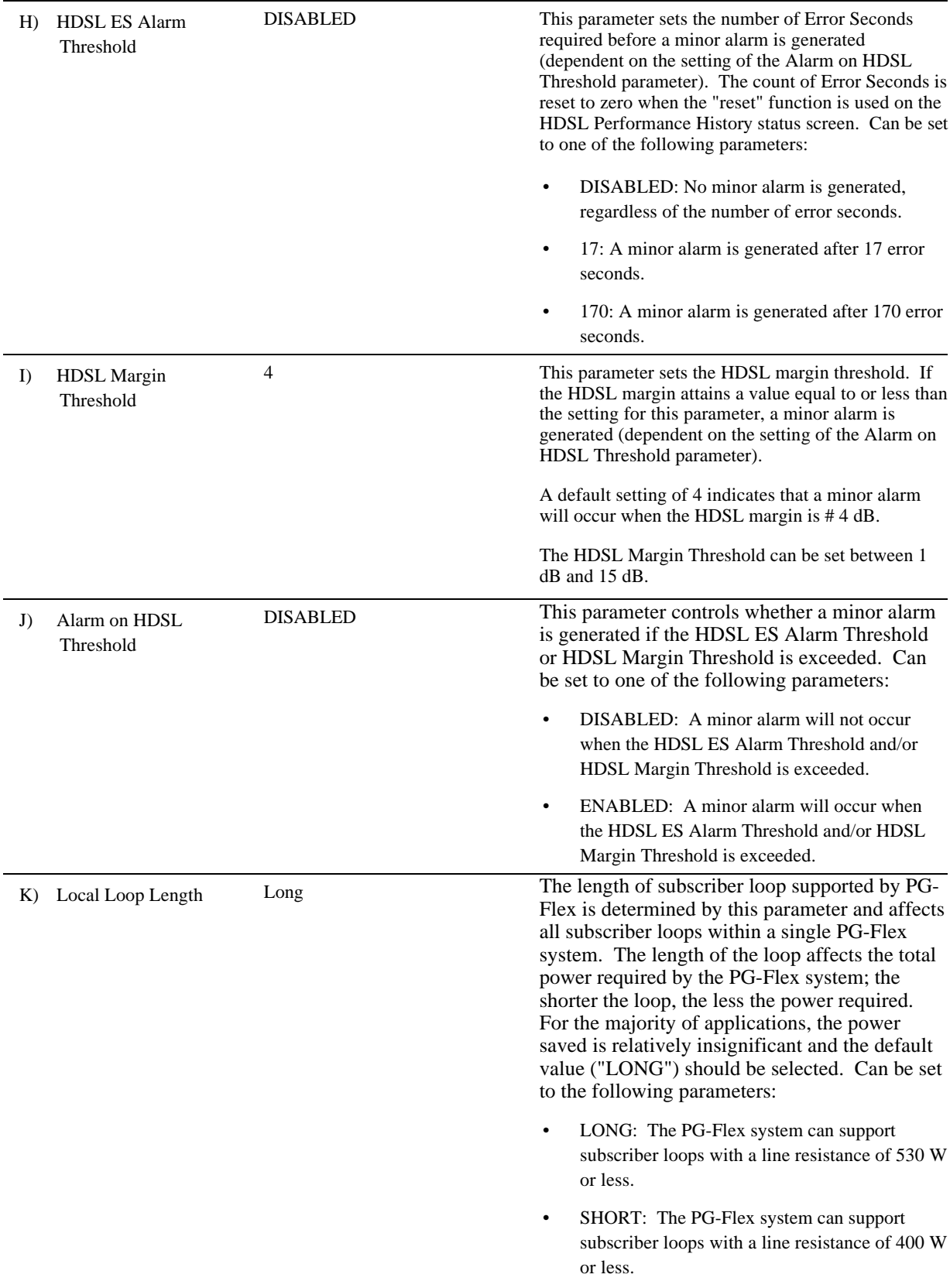

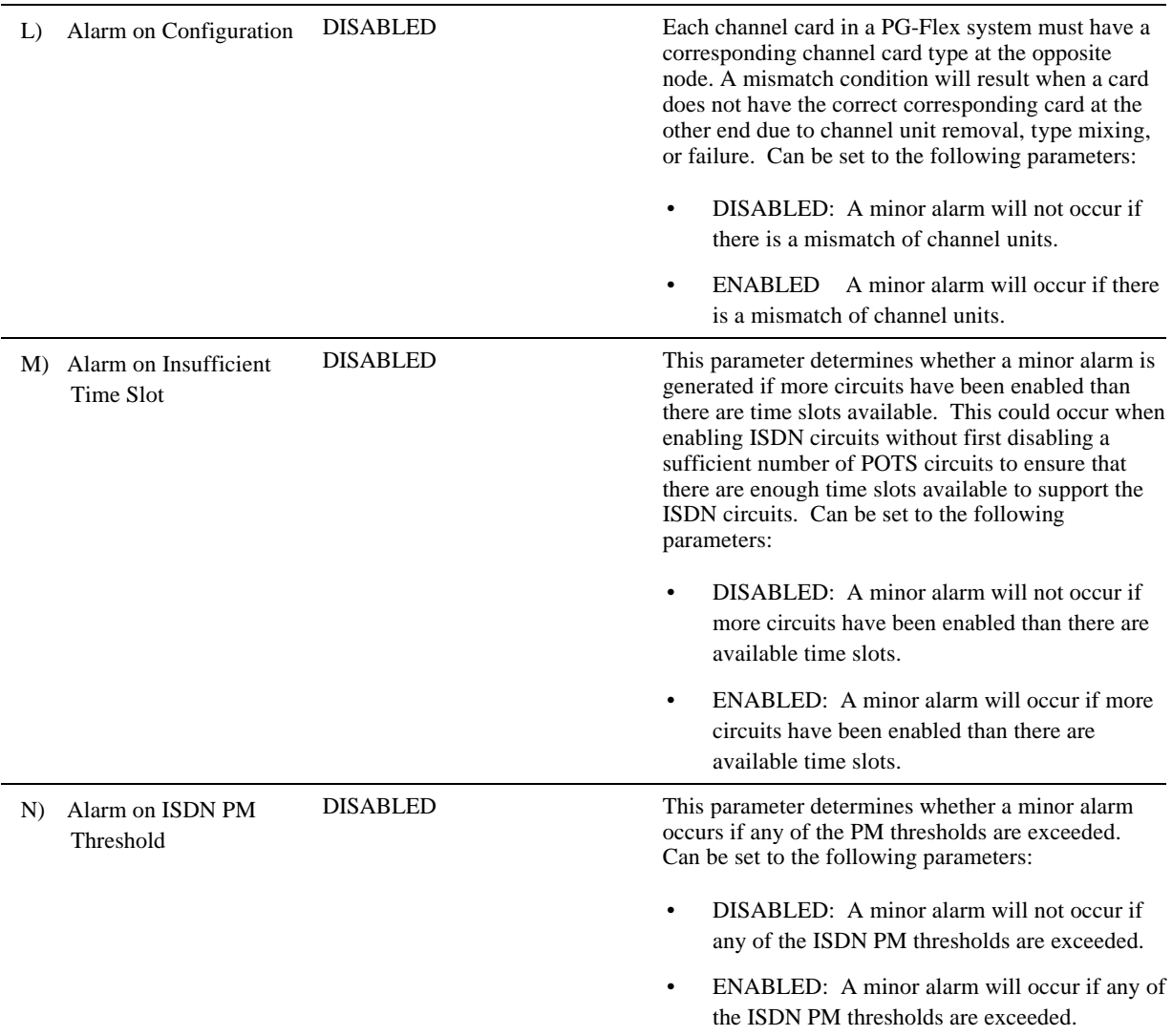

- **9.2 Configure an ISDN Channel Unit.** To configure and view the status of an ISDN Channel unit, follow the instructions in paragraphs 9.2.1 through 9.2.5.
- **9.2.1** Set up the ISDN module, starting from the Setup Menu:
	- **1** Type <E> and press <Enter> for the ISDN Channel Setup menu:

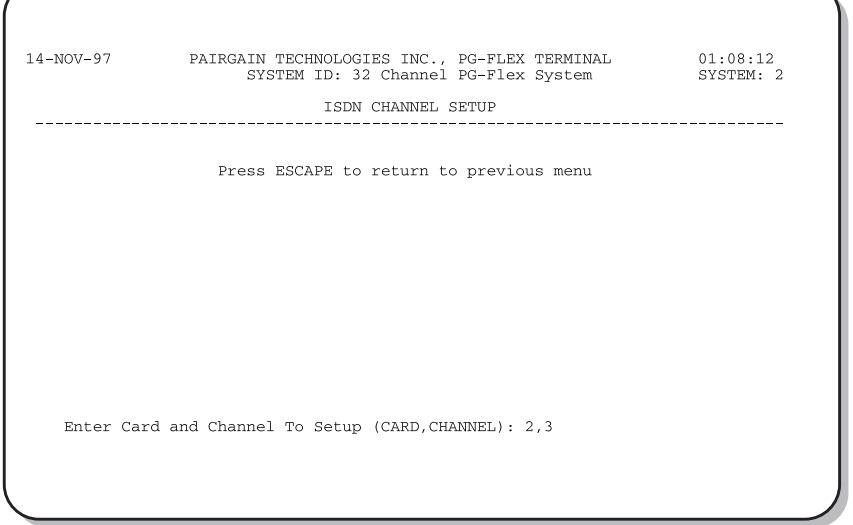

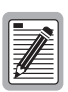

**If there are no ISDN cards present in the system, the display will indicate that there are no ISDN cards installed, and not allow you to continue to the ISDN Channel Setup menu.**

**2** Type the card number followed by a comma, and then type the channel numbers and press <Enter> for the ISDN module you want to configure. The ISDN Channel Setup menu appears:

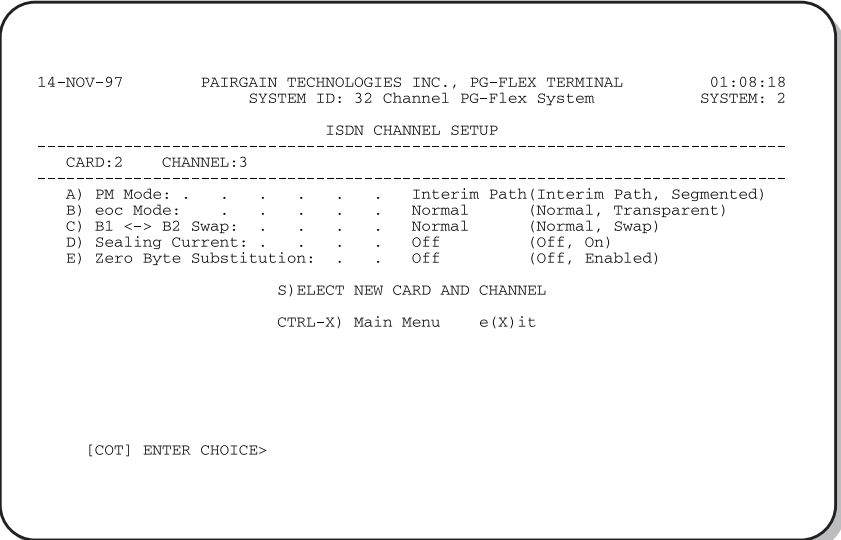

**3** From the ISDN Channel Setup menu type a letter (A through E) and press <Enter> to choose a setup parameter. Select one of the two options available for each parameter (Table 5):

| <b>Parameter</b> |                                                                                                    | <b>Description</b>                                                                                                    | <b>Options</b>                                                                                                    |                                                                                                    |
|------------------|----------------------------------------------------------------------------------------------------|----------------------------------------------------------------------------------------------------|----------------------------------------------------------------------------------------------------|----------------------------------------------------------------------------------------------------|
| A)               | <b>PM</b> Mode                                                                                                    | Performance monitoring of the ISDN Interim<br>channels is done considering the<br>channel as one path (Interim Path) or<br>several separate sections (Segmented). |                                                                                                    | Performance monitoring is done<br>considering the channel as one path and<br>collects the end-to-end error rate for the<br>entire transport path.       |
|                  |                                                                                                    |                                                                                                    |                                                                                                    | Segmented Performance monitoring is done<br>considering the channel as separate<br>sections, and collects error rates for each<br>DSL loop individually |
| B)               | eoc mode                                                                                                    | This parameter determines how ISDN Normal<br>eoc messages are handled by the<br>PG-Flex system.                                                                   |                                                                                                    | ISDN eoc messages are decoded and re-<br>transmitted within the PG-Flex system.                                                                         |
|                  |                                                                                                    |                                                                                                    |                                                                                                    | Transparent ISDN eoc messages are not decoded and<br>are passed through the PG-Flex system<br>transparently.                                            |
| $\mathcal{C}$    | This parameter determines whether<br>$B1 \leq B2$ Swap<br>the B channels are swapped between<br>the PG-Flex CO ISDN "U" interface<br>and the RT ISDN "U" interface. The | <b>Normal</b>                                                                                                    | ISDN channel "B1" and "B2" at the CO<br>ISDN "U" interface are routed to<br>channels "B1" and "B2" at the RT ISDN<br>"U" interface. |                                                                                                    |
|                  |                                                                                                    | "D" signaling channel is unaffected by Swap<br>this parameter.                                                                                                    |                                                                                                    | ISDN channel "B1" and "B2" at the CO<br>ISDN "U" interface are routed to<br>channels "B2" and "B1" at the RT ISDN<br>"U" interface.                     |
| D)               | <b>Sealing Current</b>                                                                                                    | This parameter determines whether<br>sealing current is applied to the ISDN<br>subscriber loop.                                                                   | Off                                                                                                    | No sealing current is applied to the<br>ISDN subscriber loop.                                                                                           |
|                  |                                                                                                    |                                                                                                    | On                                                                                                    | A constant current of approximately 5<br>ma. flowing in the ISDN subscriber loop<br>at all times.                                                       |
| E)               |                                                                                                    | Zero Byte Substitution This parameter determines how ISDN Off<br>eoc messages are handled by the<br>PG-Flex system.                                               |                                                                                                    | The PG-Flex system passes all data<br>through without any special encoding.                                                                             |
|                  |                                                                                                    |                                                                                                    | On                                                                                                    | The PG-Flex system will use a ZBS<br>code to prevent long string of zeros in<br>the data.                                                               |

*Table 5. ISDN Channel Unit Configuration Options*

**4** From the ISDN Channel Setup menu type <S> and press <Enter> to select a new ISDN channel unit and channel to configure.

Type the channel unit number followed by a comma, then type the channel for the new ISDN channel unit. That is, type "2, 3" for ISDN card number 2 on channel 3.

**9.2.2** Configure channels, starting at the Setup Menu:

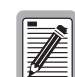

**There are 32 time slots available. Enable is the default for the channels. Disable channels only when the time slots are required by another channel unit.**

**ON means the channel is enabled with a time slot. OFF means the channel is enabled but does not have a time slot assigned.**

**1** Type <C> and press <Enter>. The Channel Configuration menu appears:

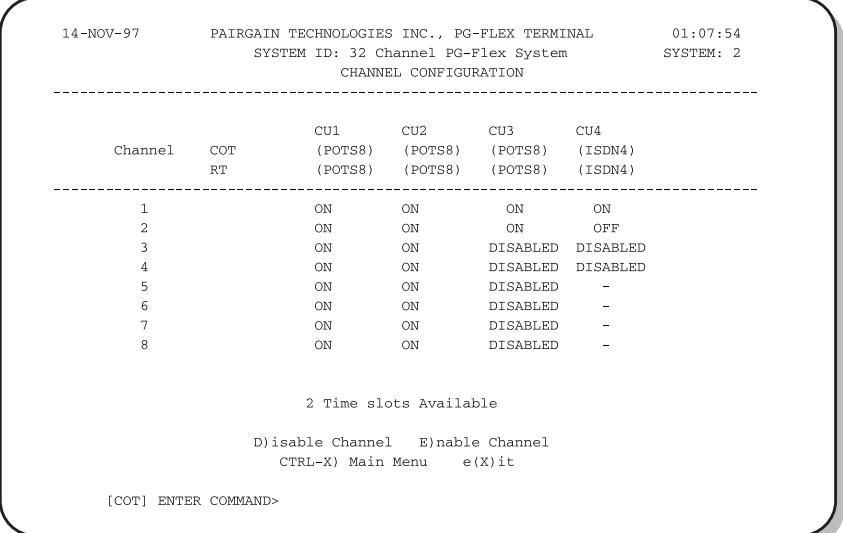

**3** Type <D> to disable a channel or type <E> to enable a channel and then press <Enter>.

You get a prompt to enter the card and channel number.

**4** At the prompt for the system to be configured, enter the card number followed by a comma, and then enter the channel number and press <Enter>, (that is, type "1,1" for card 1 on channel 1).

- **9.2.3** Enable alarms, if required by local practice (start at the Setup Menu):
	- **1** Enable/disable the Alarm On ISDN PM Threshold Cross:
		- **a** Type <A> and press <Enter> to display the System Settings menu.
		- **b** Type <N> and press <Enter> to display the Alarm On ISDN PM Threshold Cross menu. The following screen appears:

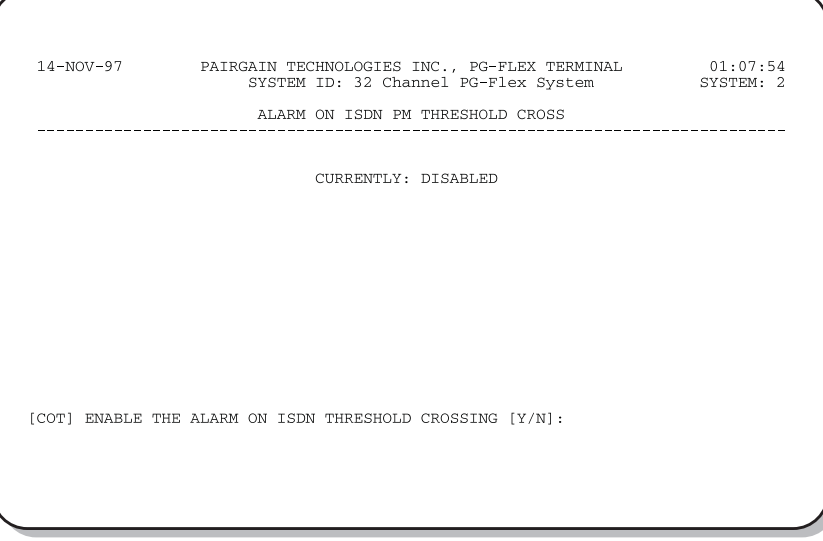

**c** Type <Y> and press <Enter> to enable the alarm, or type <N> and press <Enter> to disable the alarm.

**9.2.4 Time Slot Assignment.** View time slot assignments, starting at the Setup Menu**.** Type <B> and press <Enter> to display the Time Slots Assignment menu:

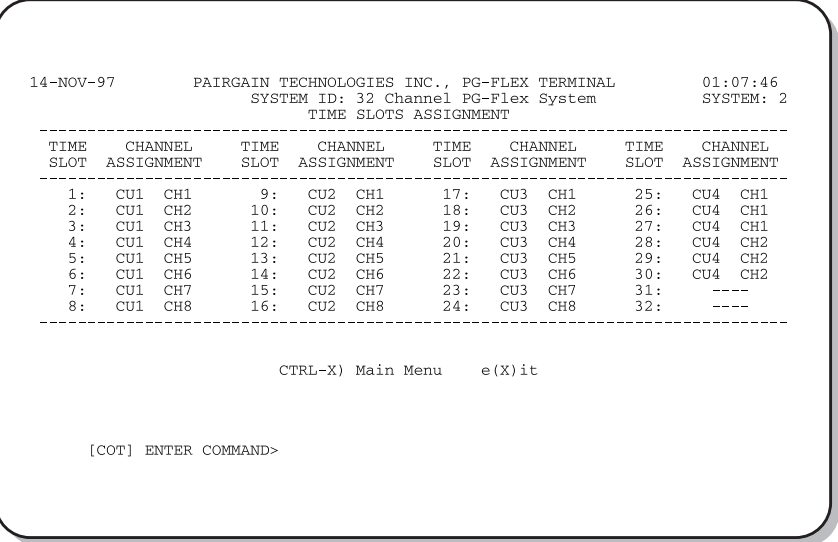

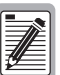

**Timeslots are automatically assigned by the PG-Flex system. However, when you cycle power to the system or hot plug a new channel unit, these values can change. Since PG-Flex is a universal carrier system, specific time slot assignments do not affect subscriber termonology; this information is provided for diagnostic purposes only.**

- **9.2.5 Performance Monitoring.** Access these menus for performance monitoring of the ISDN channel units, starting from the Status Menu.
	- **1** Type <E> and press <Enter> for the ISDN Performance Monitoring Menu:

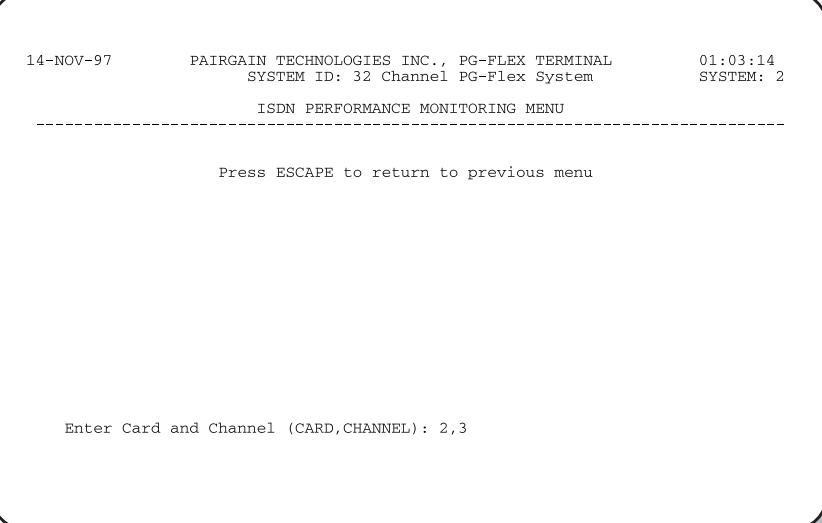

**2** Type the ISDN channel unit number and the channel number and press <Enter>. The following menu appears:

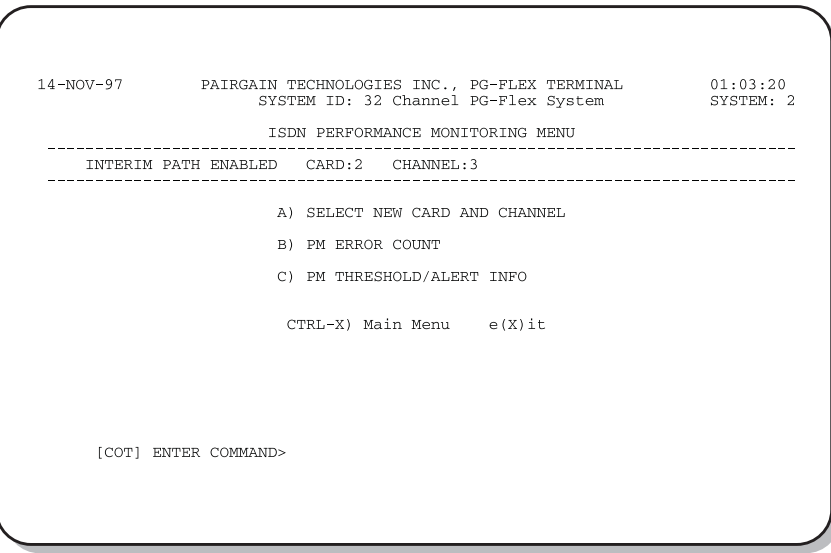

- **3** Type a letter (B or C) and press <Enter> to view status for the channel unit and channel you selected.
- **4** Type <A> and press <Enter> to select a new ISDN channel unit and channel.

**9.3 Configure Loop Start/Ground Start Channel Units.** To configure and test a POTS Loop Start/Ground Start Channel unit follow the procedures in paragraphs 9.3.1 through 9.3.4.

> **Some screens may be different when channel units are installed in a 19-inch or 23-inch shelf. A 19-inch shelf has two systems where each has from one to six channel units. A 23-inch shelf has four systems where each has from one to three channel units. The example screens, where appropriate, show only a 23-inch shelf with three channel units.**

#### **9.3.1** Set up the channels for loop start or ground start:

**1** From the Main Menu, type <B> and press <Enter>. The Setup Menu appears.

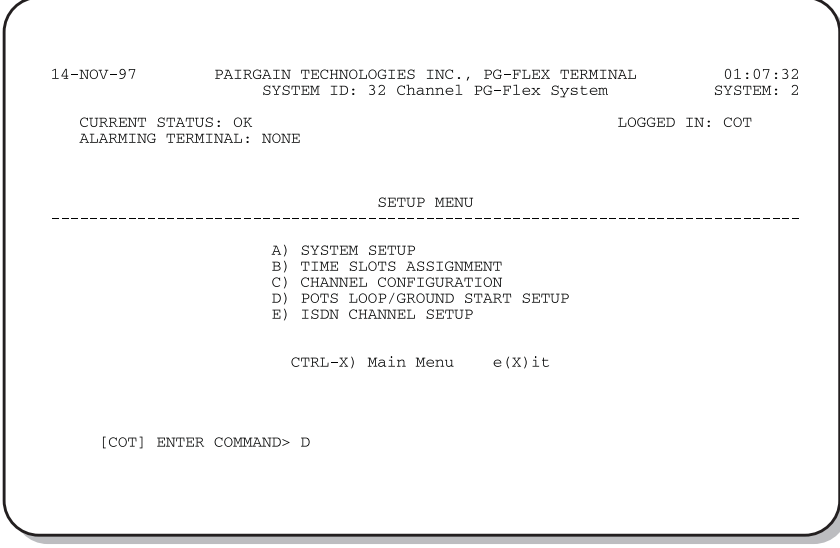

**2** From the Setup Menu, type <D> and press <Enter>. The Pots Loop/Ground Start Configuration menu appears:

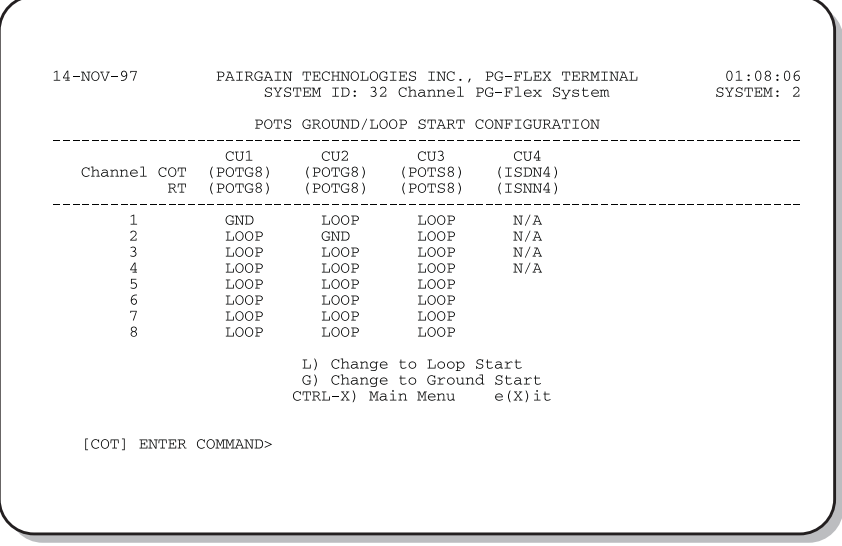

- **3** Type <L> and press <Enter> to change the channel to loop start, or type <G> and press <Enter> to change the channel to ground start. You get a prompt to enter the card and channel numbers.
- **4** At the prompt, type the card number followed by a comma, and then type the channel number for the channel unit and channel you want to disable/enable and press <Enter> (that is, type "1,1" for card 1 on channel 1).

**9.3.2** Configure channels, starting at the Setup Menu:

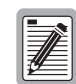

**There are 32 time slots available. Enable is the default for the channels. Disable channels only when the time slots are required by another channel unit.**

**1** Type <C> and press <Enter>. The Channel Configuration menu appears:

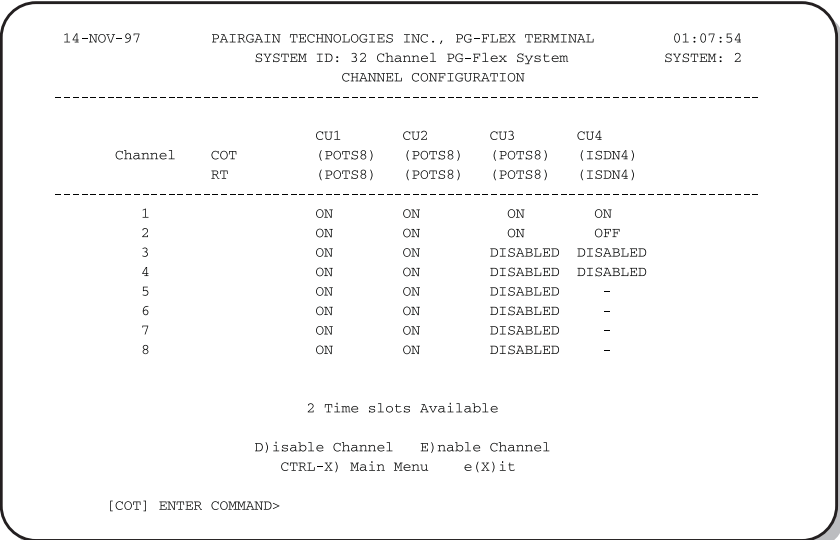

- **2** Type <D> (disable) or <E> (enable) and press <Enter>. You get a prompt to enter the card and channel numbers.
- **3** At the prompt, type the card number followed by a comma, and then type the channel number for the channel unit and channel you want to disable/enable and press <Enter> (that is, type "1,1" to disable/enable card 1 on channel 1).

**9.3.3 Time Slot Assignments.** View time slot assignments, starting at the Setup Menu**.** Type <B> and press <Enter>. The Time Slot Assignment menu appears:

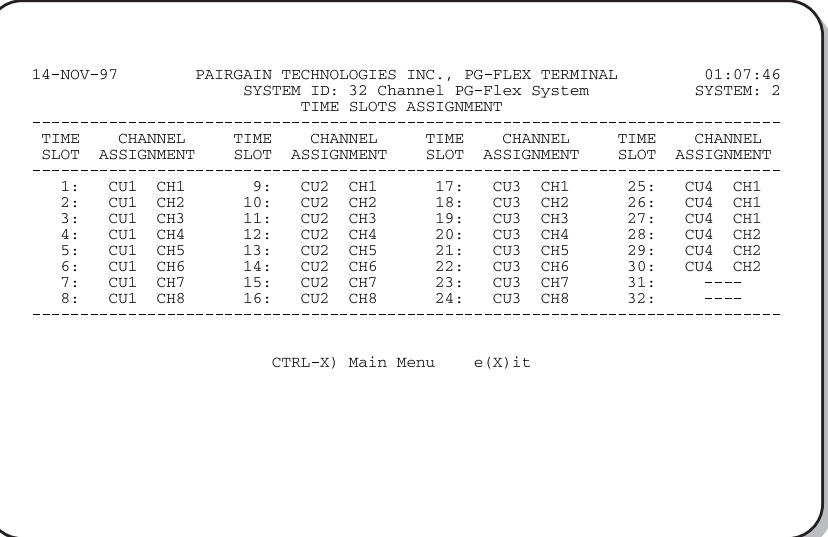

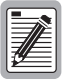

**These assignments are automatically generated. However, when you cycle power to the system or hot plug a new channel unit, these assignments can change.**

**9.3.4** Test the loop start and ground start channels:

- **1** Verify that front panel ACTIVE indicators are OFF and FAULT indicator is off.
- **2** Test circuits for loop start.
- **3** Test circuits for ground start.
- **9.4** View Doubler Status. Paragraphs 9.4.1 through 9.4.2 provide steps for viewing the status of a doubler unit(s).
- **9.4.1** View status for the doubler unit(s) through the HDSL status menu.
	- **1** Starting at the Main Menu, type <A> and press <Enter>. The Status Menu appears:

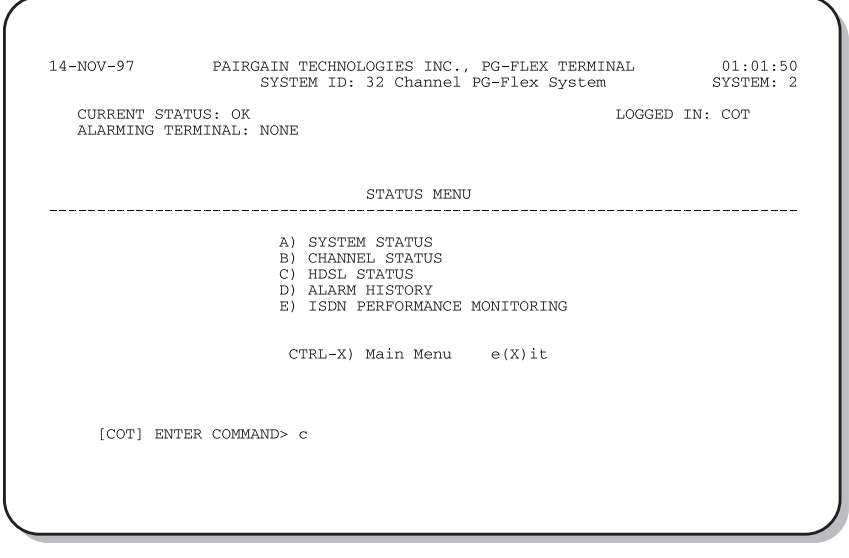

E

**2** Type <C> and press <Enter> at the Status Menu. The HDSL Status menu appears:

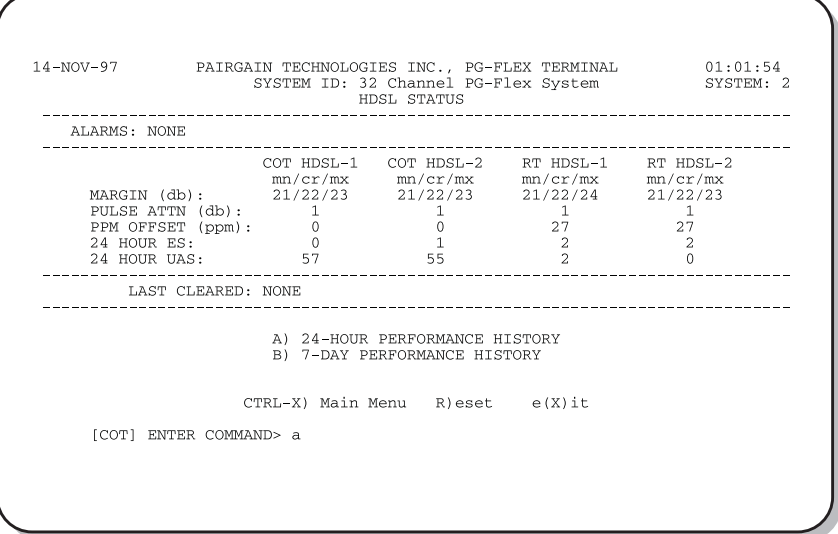

**3** Type a letter at the prompt to accomplish one of the following:

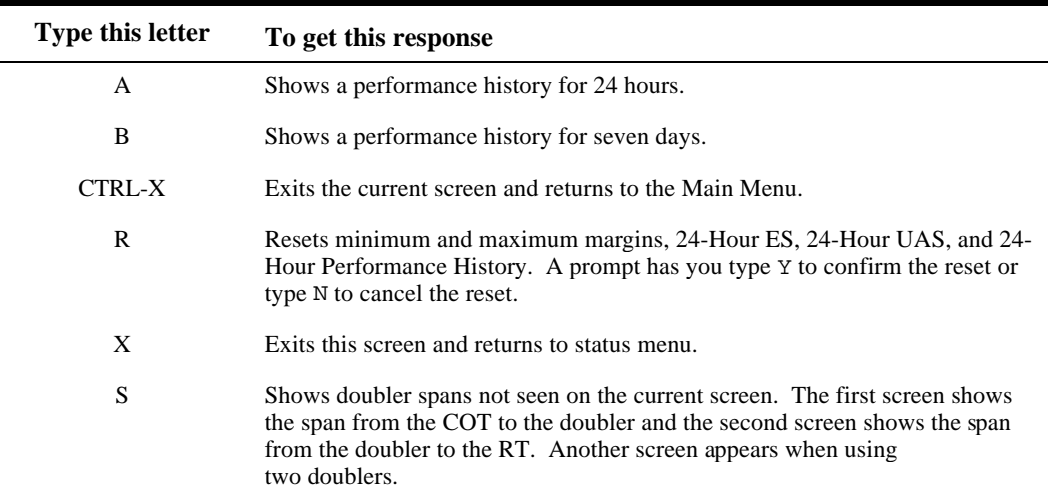

- **9.4.2** View status for the doubler unit(s) through the alarm history menu by completing the following.
	- **1** Type <D> and press <Enter> at the Main Menu. The System Alarm History menu appears:

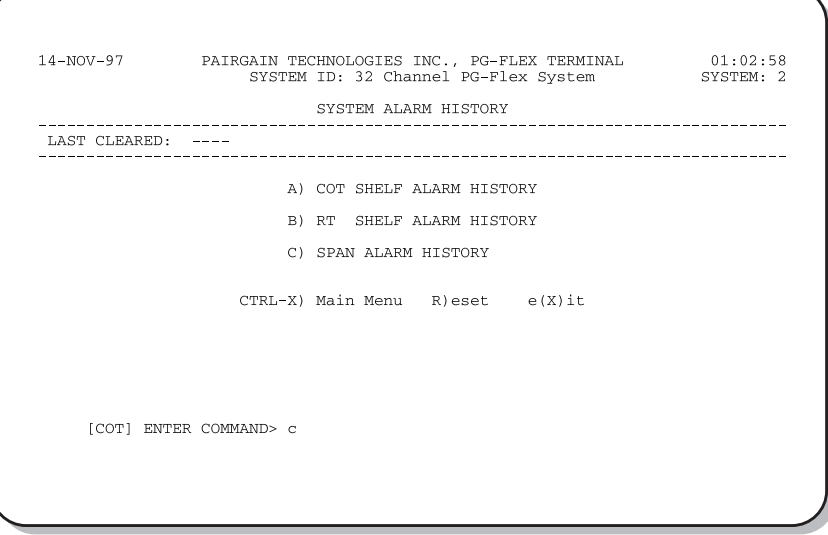

**2** Type <C> and press <Enter> at the Main Menu. The Span 1 Alarm History appears:

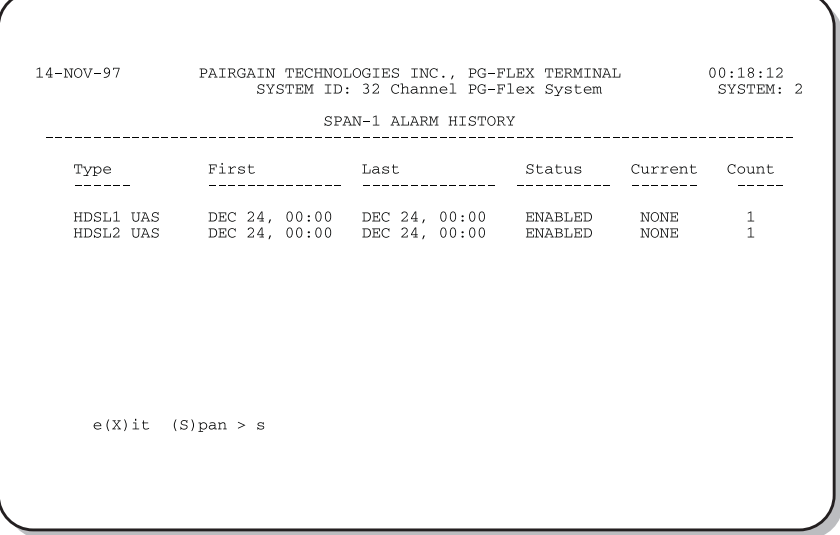

**3** Type <S> and press <Enter> to get the additional screens for the doubler spans.

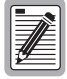

**The following Alarm History menu (Span 2) is only available when a doubler is present in the circuit.**

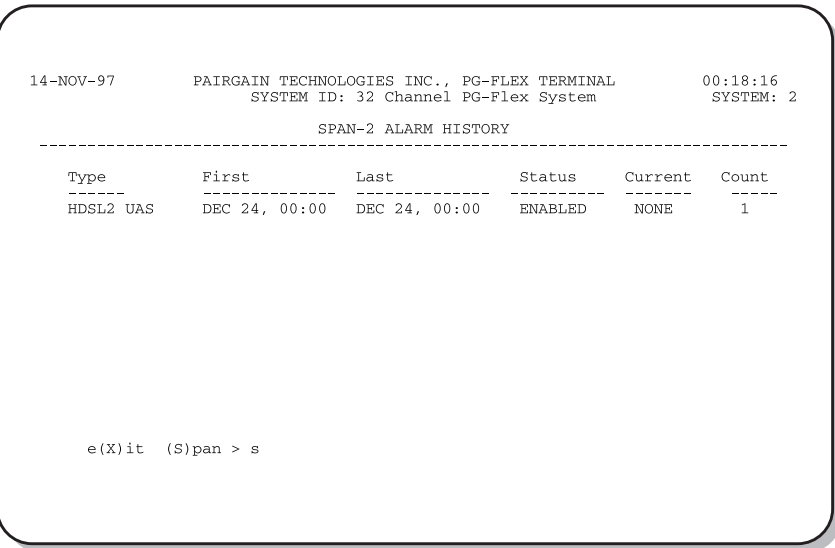

### <span id="page-36-0"></span>**10. Troubleshooting**

**10.1** Table 6 provides troubleshooting procedures based on indications displayed by the front panel indicators of FLL-716 COT Line Unit.

| <b>Indication</b>                                                                                                    | Problem                                                | <b>Action</b>                                                                                                    |  |
|----------------------------------------------------------------------------------------------------|--------------------------------------------------------|----------------------------------------------------------------------------------------------------|--|
| POWER LED off                                                                                                    | The COT Shelf is no longer receiving CO<br>battery.    | Verify that the fuse on the CO fuse panel is<br>good.                                                                                                    |  |
|                                                                                                    |                                                        | Verify wiring between the COT shelf and the<br>CO fuse panel, and from the panel to the CO<br>battery.                                                                                                    |  |
|                                                                                                    | The COT Line Unit fuse F1 has blown.                   | Replace the fuse.                                                                                                    |  |
| $LOOP$ 1 (2) SYNC<br>The HDSL line is attempting to<br>synchronize with the remote terminal line<br>LED flashing or off<br>unit or cannot detect the HDSL signal from<br>the remote terminal line unit. This is<br>usually an indication that there is a<br>problem with the HDSL circuit between<br>the COT and RT (assuming the FAULT<br>LED is $off$ ).<br>COLU and RTLU incompatible. That is,<br>one is a T1 version and the other is an E1<br>version. |                                                        | Verify the HDSL circuits are terminated<br>properly and with the correct orientation.<br>Measure the loop resistance of each HDSL<br>circuit (shorting the pair at the far end). The<br>loop resistance must be less than that shown in<br>Table 2. |  |
| LOOP 1 (2) MARGIN<br>LED on                                                                                                    | The HDSL line margin level is below a<br>preset level. | See the previous discussion on the SYNC<br>LED <i>flashing</i> or <i>off</i> .                                                                                                    |  |
| FAULT LED on                                                                                                    | Faulty FLL-716 COT Line Unit.                          | Check that none of the HDSL pairs are shorted<br>to ground.                                                                                                    |  |
|                                                                                                    |                                                        | Check for continuity from COT to RT on all<br>HDSL lines.                                                                                                    |  |
|                                                                                                    |                                                        | Replace the COT Line Unit, if the RT line unit<br>is confirmed good. Otherwise, replace the RT<br>line unit.                                                                                                    |  |

*Table 6. FLL-716 COT Line Unit Troubleshooting*

### <span id="page-37-0"></span>**D. TECHNICAL SUPPORT**

#### **11. Technical Support**

**11.1** PairGain Technical Assistance is available 24-hours-a-day, 7-days-a-week by contacting PairGain Customer Service Engineering group at:

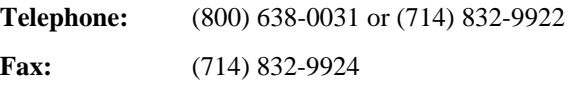

- **11.2** During normal business hours (8:00 AM to 5:00 PM, Pacific Time, Monday Friday, excluding holidays), technical assistance calls are normally answered directly by a Customer Service Engineer. At other times, a request for technical assistance is handled by an on-duty Customer Service Engineer through a callback process. This process normally results in a callback within 30 minutes of initiating the request.
- **11.3** In addition, PairGain maintains a computer bulletin board system for obtaining current information on PairGain products, product troubleshooting tips and aids, accessing helpful utilities, and for posting requests or questions. This system is available 24-hours-a-day by calling (714) 730-3299. Transmission speeds up to 28.8 kbps are supported with a character format of 8-N-1.

### <span id="page-38-0"></span>**E. CERTIFICATION AND WARRANTY**

#### **12. Certification**

- **12.1 FCC Compliance.** The FLL-716 List 3 COT Line Unit complies with the limits for Class A digital devices pursuant to Part 15 of the FCC rules. These limits are designed to provide reasonable protection against harmful interference when the equipment is operated in a commercial environment. This equipment generates, uses and can radiate radio frequency energy and, if not installed and used in accordance with the instruction manual, may cause harmful interference to radio communications. Operating this equipment in a residential area can cause harmful interference in which case the user will be required to correct any interference at his own expense.
- **12.2** For information on cabling, proper connections, grounding and line power, refer to the appropriate instruction manual for the unit being installed.
- **12.3** All external wiring must follow the provisions in the current edition of the National Electrical Code.

#### **13. Warranty**

- **13.1** PairGain Technologies warrants this product to be free of defects and to be fully functional for a period of 5 years from the date of original shipment, given proper customer installation and regular maintenance. PairGain will repair or replace any unit without cost during this period if the unit is found to be defective for any reason other than abuse or improper use or installation.
- **13.2** Only an authorized PairGain representative can perform repairs. If unit fails, replace it with another unit and immediately report failure to PairGain. Any repairs or modifications made to the unit by unauthorized field personnel will void the warranty.
- **13.3** If a unit needs repair, call PairGain for a Return Material Authorization (RMA) number and return the defective unit, freight prepaid, along with a brief description of the problem, to:

PairGain Repair Center 14352 Franklin Avenue Tustin, CA 92780-7013

FAX: (714) 730-2961 Phone: (714) 730-2800 or (800) 370-7670

**13.4** PairGain will continue to repair faulty modules beyond the warranty program for a nominal charge. Contact your PairGain sales representative for details and pricing.

## <span id="page-39-0"></span>**F. ABBREVIATIONS AND GLOSSARY**

### **14. Abbreviations**

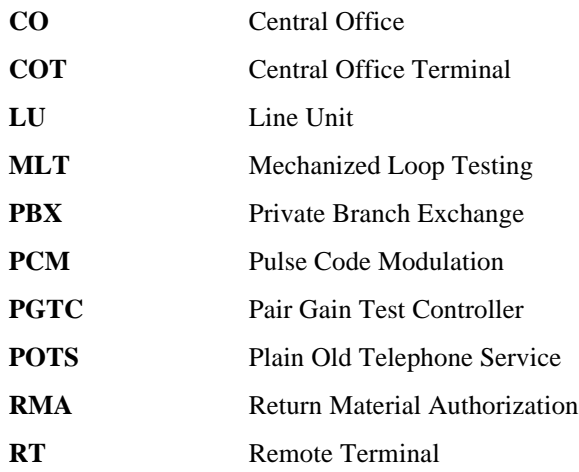

### **15. Glossary**

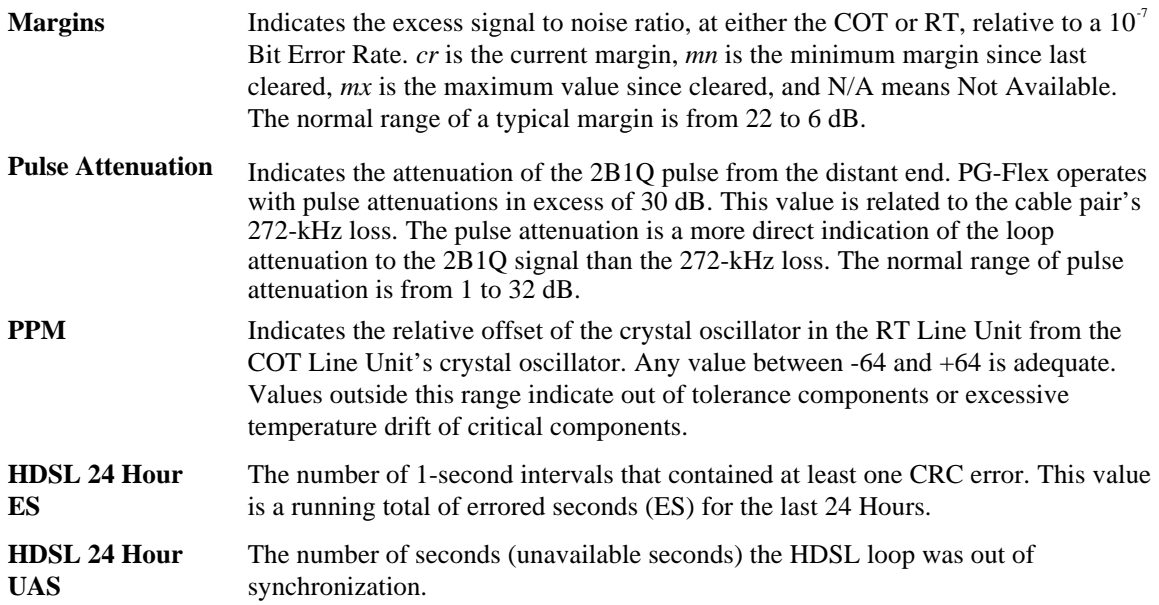

**Corporate Office**<br>14402 Franklin Avenue<br>Tustin, CA 92780

Tel: (714) 832-9922<br>Fax: (714) 832-9924

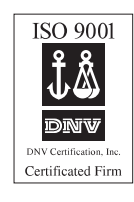

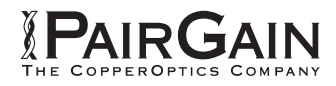

=